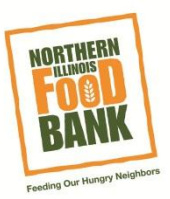

## **Individual Registration**

- 1. Click on the link from our website **<www.SolveHungerToday.org>**
- 2. The home page is a Volunteer calendar.

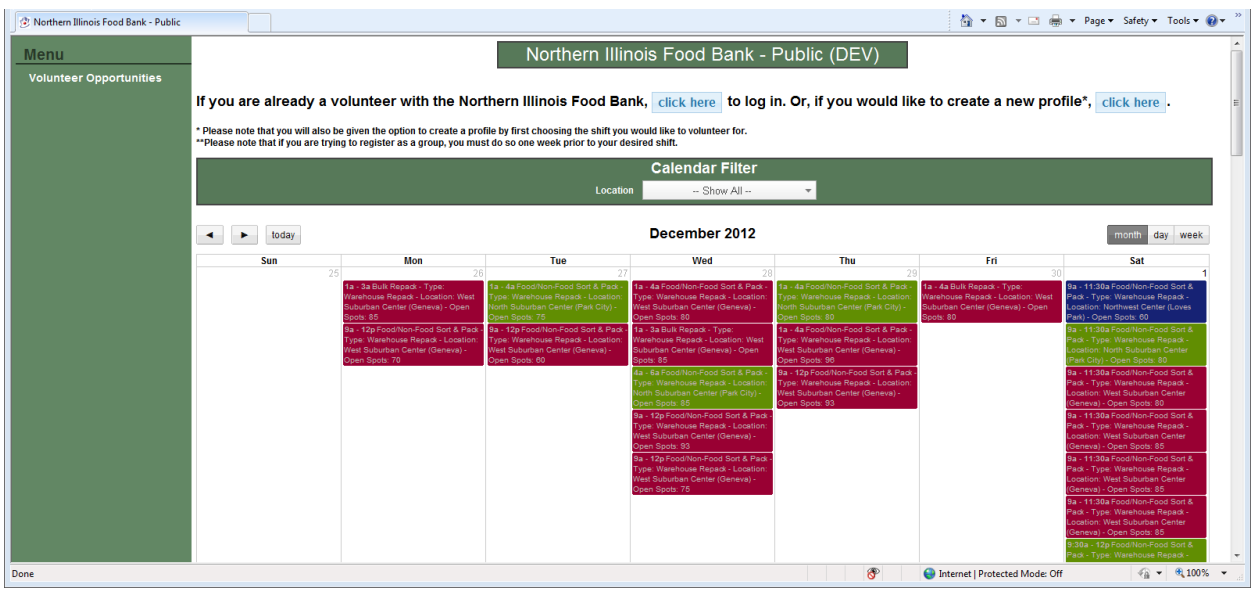

- a. The calendar filter at the top of the page will allow you to view opportunities for specific Center locations; West Suburban Center, North Suburban Center, and the Northwest Center.
- b. As of right now, the only opportunities available on the calendar are Food/Non-Food Sort and Pack and Bulk Repack Room. If you are looking for volunteer opportunities outside of these two options, please contact the food bank directly at **[Volunteer@northernilfoodbank.org](mailto:Volunteer@northernilfoodbank.org)**
- c. The Number of open spaces is listed for each shift, you can only registers for shifts that have open spaces

3. Once you find the opportunity that interests you, double-click on it so that a pop-up window with more information about the opportunity will be displayed on your screen:

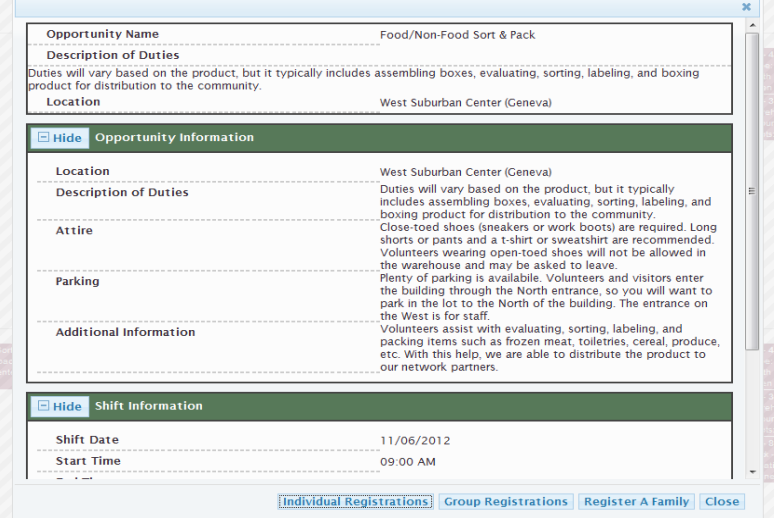

- a. At the bottom of the screen you can choose to register as: an individual, family or group
- b. Select **Individual**

*Note: If you have not already logged in or are a new user you will be prompted to a log in page before the next step. You will need to log in using your email address and password or create a new user profile at this point to continue registration. For more information of how to register as a new user see our guide: New user registration* 

4. You will be taken to a page that confirms that you are registering for a particular shift:

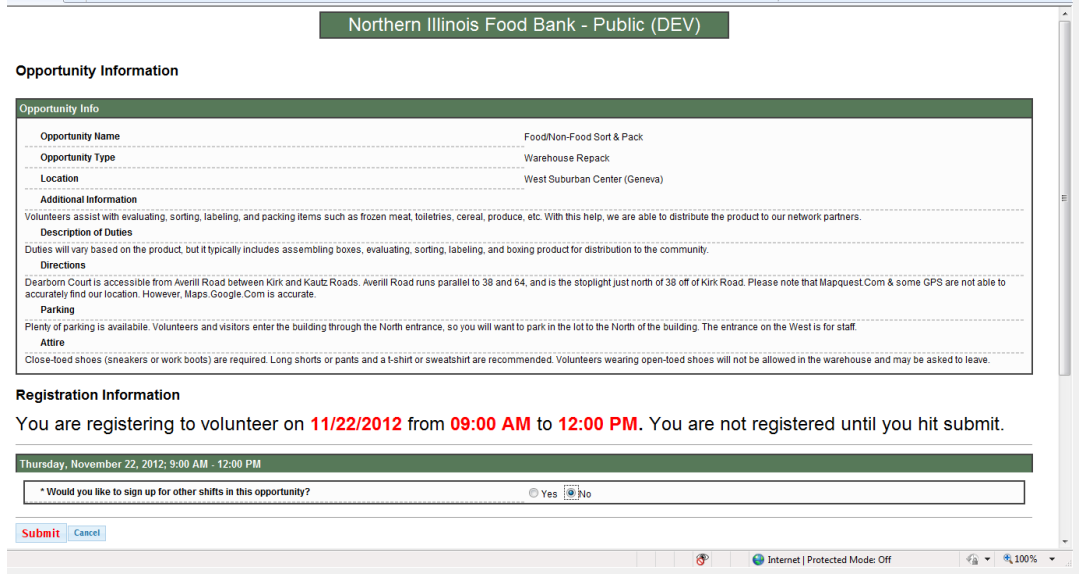

- 5. **If you would like to sign up for additional shifts** within the same opportunity (if not proceed to step 8).
	- a. Check **Yes** for "Would you like to sign up for additional shifts."
	- b. Check the boxes next to the additional sifts you would like to sign up for (shifts are listed first by shift time, then months, If you would like to sign up for an afternoon or evening shift you must scroll past all the shifts for the morning).
	- c. Click the **Submit** button at the bottom of the page.

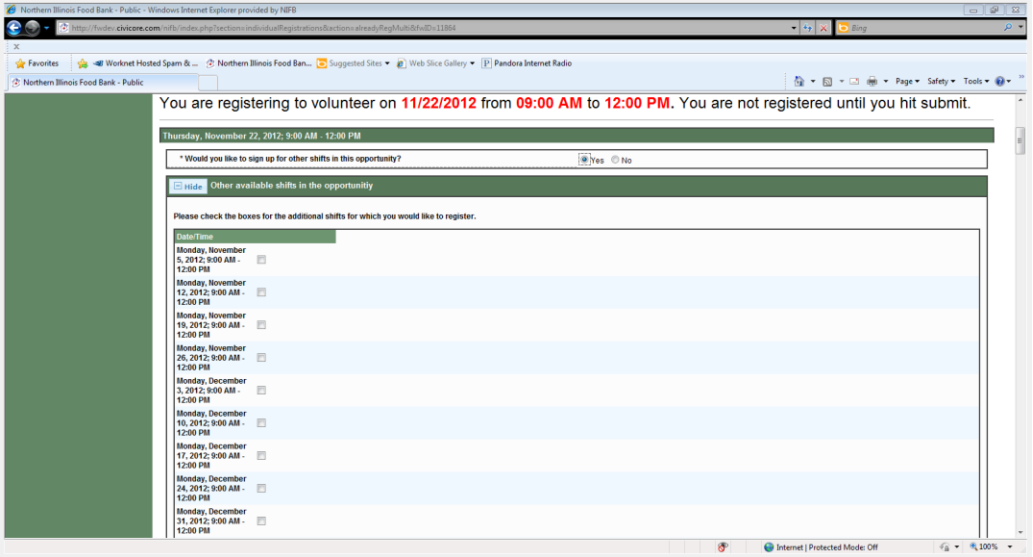

## 6. **If you do not wish to sign up for additional shift**

a. Check the **no** for "Would you like to sign up for additional shifts.."

## b. **YOU MUST CLICK SUBMIT TO CONFIRM THAT YOU ARE REGISTERING FOR A SHIFT**. **You are not registered until you click submit.**

- 7. After clicking Submit you will be taken to a Thanks for Registering Page
- 8. You will receive a confirmation email, thanking you for registering as well as reminding you which shifts you are registered to attend.
	- a. Please Note: If you chose to register for additional shifts, your email confirmation will not show you the additional shift information. It will only show you information for the first shift. You can view additional shift information in the **My Account** section of this site.
- 9. If you find that you are unable to attend an upcoming shift for which you are registered, please go to the **My Account** section to manage your upcoming shift(s). For additional information on cancelling a shift, please see our guide: Cancelling a Shift.